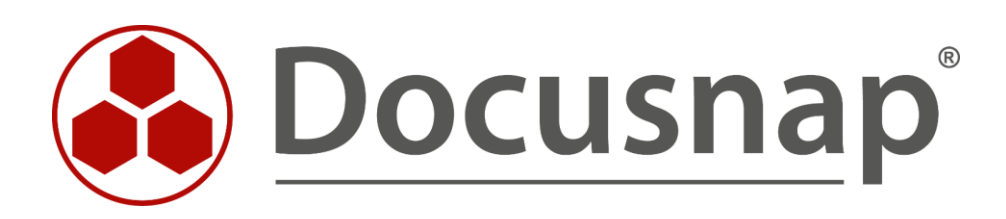

# **Docusnap Web** *Docusnap Web konfigurieren*

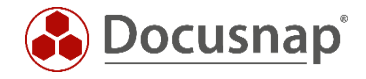

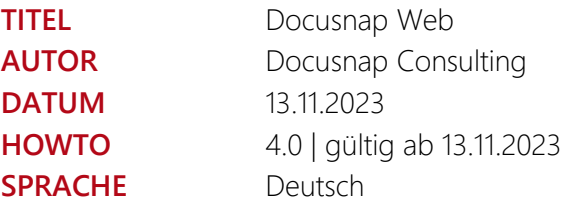

Die Weitergabe, sowie Vervielfältigung dieser Unterlage, auch von Teilen, Verwertung und Mitteilung ihres Inhaltes ist nicht gestattet, soweit nicht ausdrücklich durch die itelio GmbH zugestanden. Zuwiderhandlung verpflichtet zu Schadenersatz. Alle Rechte vorbehalten.

This document contains proprietary information and may not be reproduced in any form or parts whatsoever, nor may be used by or its contents divulged to third parties without written permission of itelio GmbH. All rights reserved.

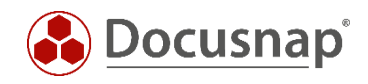

# INHALTSVERZEICHNIS

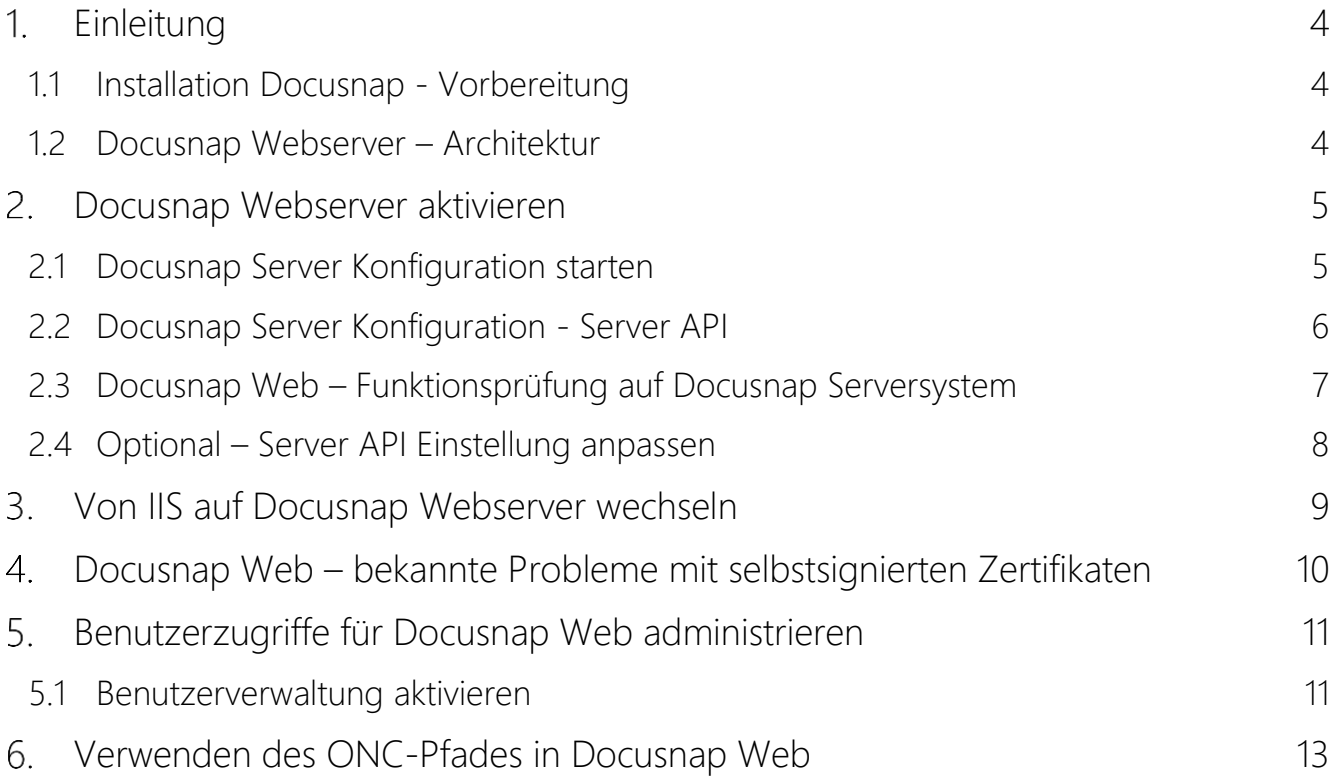

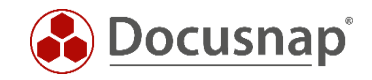

# <span id="page-3-0"></span>1. Einleitung

Mit Docusnap ist es per Browser möglich, mit beliebigen Endgeräten, auf die meisten Daten Ihrer Docusnap Datenbank lesend zuzugreifen, sowie Pläne und Berichte zu erstellen.

### <span id="page-3-1"></span>1.1 Installation Docusnap - Vorbereitung

Führen Sie die Grundinstallation von Docusnap durch. In unserem HowTo Docusnap - Installation und Konfiguration finden Sie eine umfassende Beschreibung der Installation, Datenbank-Bereitstellung und Konfiguration von Docusnap.

### <span id="page-3-2"></span>1.2 Docusnap Webserver – Architektur

Diese Übersicht zeigt die Architektur des Docusnap Webservers.

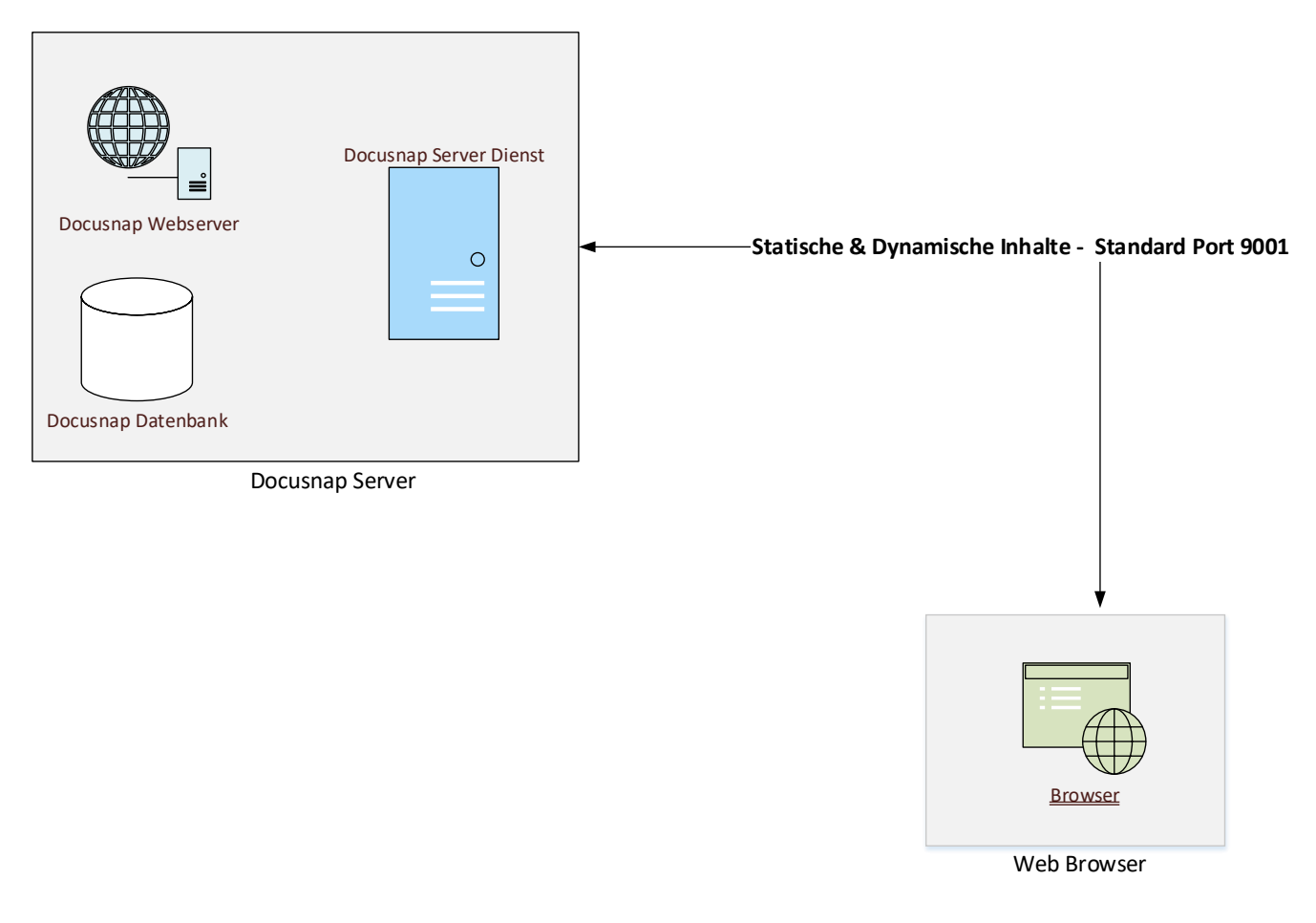

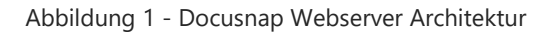

<span id="page-3-3"></span>Wichtig: Der Standard-Port für Docusnap Web lautet 9001. Dieser Port ist in Docusnap mit einer zentralen Einstellung konfigurierbar.

Es ist sicherzustellen, dass Ihr Docusnap System über diesen Port von den Docusnap Web Endgeräten angesprochen werden kann!

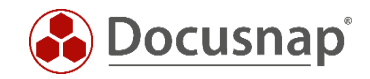

# <span id="page-4-0"></span>2. Docusnap Webserver aktivieren

### <span id="page-4-1"></span>2.1 Docusnap Server Konfiguration starten

Wurde bei der Konfiguration auch der Docusnap Server eingerichtet, ist Docusnap Web bereits aktiv und über den Default-Port 9001 erreichbar. Ist der Docusnap Server nicht aktiv, erfolgt die Aktivierung über die Titelleiste - Discovery Services - Docusnap Server Konfiguration.

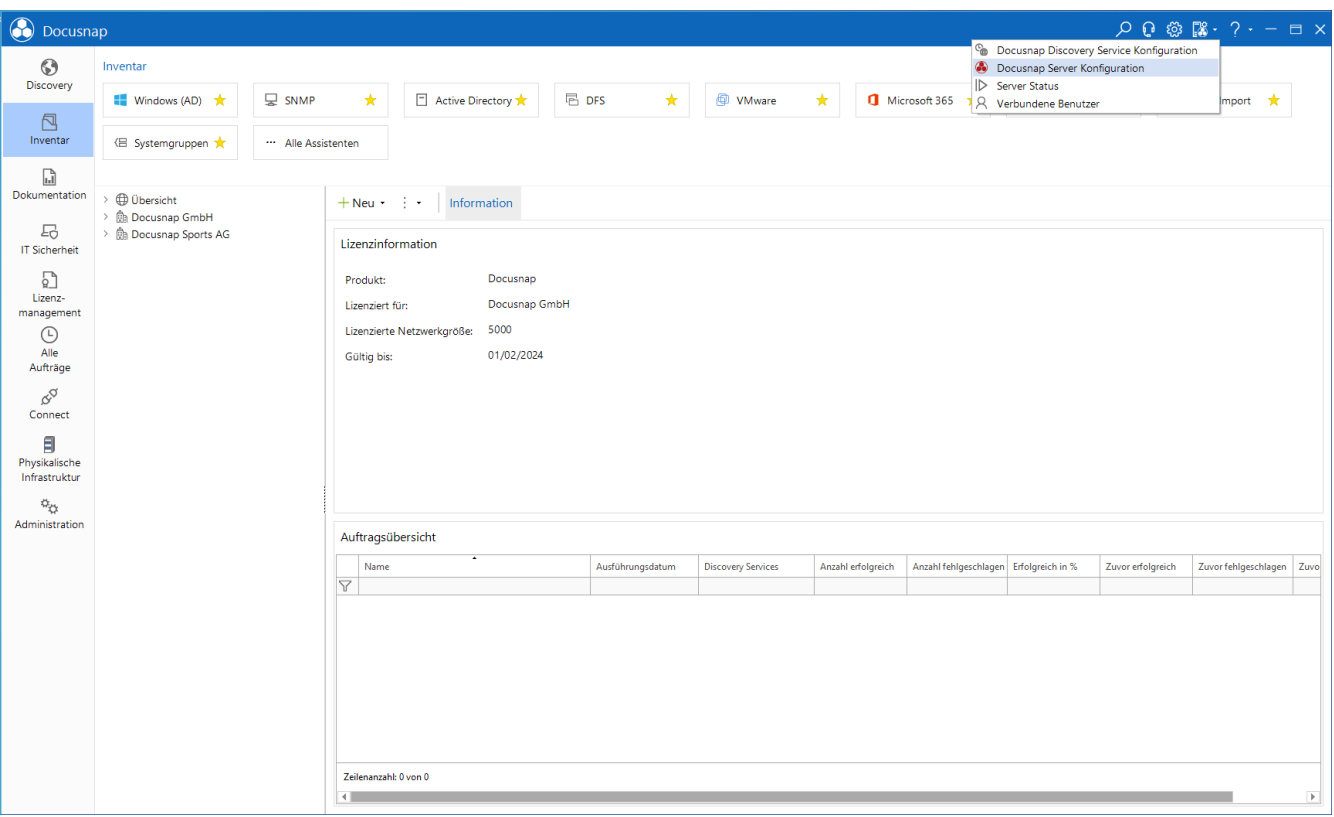

<span id="page-4-2"></span>Abbildung 2 - Docusnap Server konfigurieren

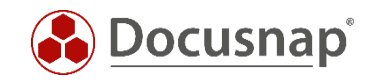

### <span id="page-5-0"></span>2.2 Docusnap Server Konfiguration - Server API

In diesem Dialog werden alle für Docusnap Web relevanten Einstellungen konfiguriert:

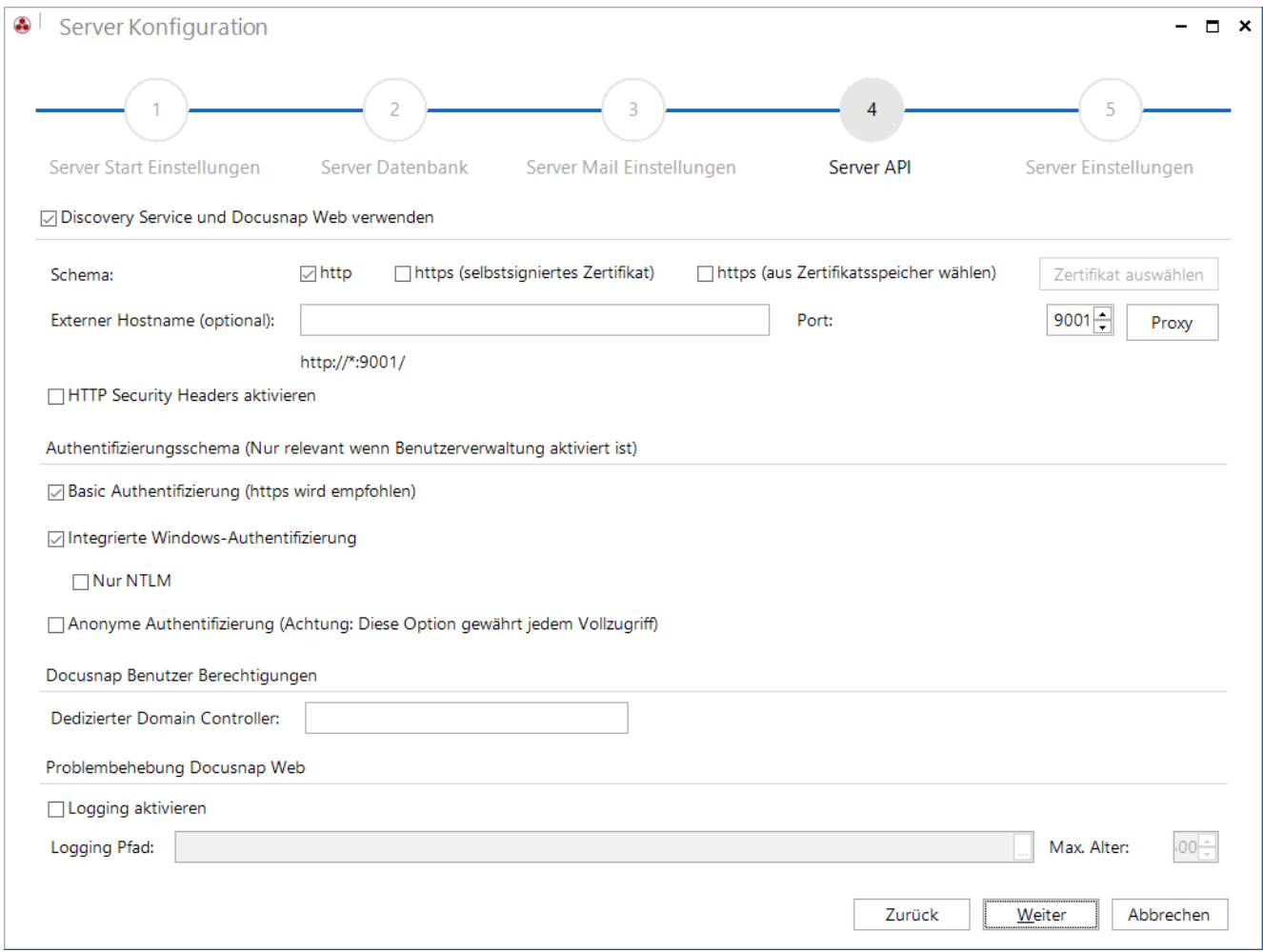

Abbildung 3 - Docusnap Server – API

#### <span id="page-5-1"></span>Dialogbereich: Discovery Service und Docusnap Web verwenden

- Discovery Service und Docusnap Web verwenden aktivieren
- http- oder https-Protokoll auswählen
- Bei https Zertifikat auswählen oder erstellen (selbstsignierte Zertifikate nur für Tests empfohlen)
- Optional einen externen Hostnamen und/oder Proxyeinstellungen eintragen
- Port auswählen (9001 ist Standard)
- HTTP Security Headers: Wenn gewünscht können die HTTP Security Headers aktiviert werden. Dies hat jedoch zur Folge, dass im Webclient die eingebetteten Berichte, Pläne und Dokumente, aufgrund der höheren Security Anforderung, nicht mehr angezeigt werden.

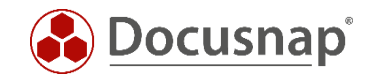

#### Dialogbereich: Authentifizierungsschema

Bitte beachten Sie: Wenn in der Docusnap Benutzerverwaltung keine Benutzer für Docusnap Web konfiguriert wurden, ist Docusnap Web für alle Benutzer verfügbar, unabhängig davon welche Authentifizierungseinstellungen konfiguriert wurden. Dies ist vor allem bedenklich, wenn die Server API und damit Docusnap Web von extern erreichbar ist, da Sie Docusnap Discovery Services für die Inventarisierung dezentraler Umgebungen verwenden.

- Basic Authentifizierung Wenn ein Zugriff für Benutzer außerhalb Ihres ADs erforderlich ist
- Integrierte Windows-Authentifizierung (Single Sign-on ist browserabhängig und nicht gewährleistet)
- Anonyme Authentifizierung Vollzugriff für alle Benutzer bei aktivierter Docusnap Benutzerverwaltung

#### Dialogbereich: Problembehebung Docusnap Web

Diese Option sollte nur durch den Docusnap Support aktiviert werden und ist für den Regelbetrieb nicht relevant.

### <span id="page-6-0"></span>2.3 Docusnap Web – Funktionsprüfung auf Docusnap Serversystem

Nachdem die Konfiguration des Docusnap Servers abgeschlossen ist und der Serverdienst zur Verfügung steht, ist Docusnap Web bereit. Testen Sie Docusnap Web indem Sie in Ihrem Browser die URL http://localhost:9001 eintragen:

| <b>Co</b> Docusnap Web        | $x +$                                                                                                    |                                                                          |                                                           |                            |                                          |                                          | $\Box$<br>$\times$ |
|-------------------------------|----------------------------------------------------------------------------------------------------|--------------------------------------------------------------------------|-----------------------------------------------------------|----------------------------|------------------------------------------|------------------------------------------|--------------------|
| <b>C</b> localhost:9001<br>C. |                                                                                                    |                                                                          |                                                           |                            |                                          | ☆                                        | $\mathbf{e}$ :     |
| A<br>Docusnap Web             |                                                                                                    |                                                                          |                                                           | Docusnap                   | <b>图 Anonym</b>                          | $\mathsf{R}$<br>Einstellungen (0)        |                    |
| <b>A</b> Inventar             | Infrastruktur > DOCUSNAPSPORTS.COM > Server                                                               |                                                                          |                                                           |                            |                                          |                                          |                    |
| · Demo Datenbank - Versions   | Infrastruktur<br>$\times$                                                                                 | DOCUSNAPSPORTS.COM<br>$\times$                                           | Server                                                    |                            |                                          |                                          | $\times$           |
| · Informationen über die Dem  | all Berichte & Standardpläne                                                                              | El Zusatzinformationen M Berichte R Standardpläne                        | <b>Q</b> Excel Export <b>UU</b> Spalten <b>CO</b> Drucken |                            |                                          |                                          |                    |
| $\bullet$ Infrastruktur       | & Kommunikation                                                                                           | Arbeitsstationen                                                         | <b>Filter Elemente</b>                                    |                            |                                          |                                          |                    |
| · Assets                      | 5 VLAN Übersicht                                                                                          | $\Box$ Server                                                            |                                                           |                            |                                          |                                          |                    |
| · Standorte                   | <b>DOCUSNAPSPORTS.COM</b><br>$\checkmark$                                                                 | $\lambda$ Linux                                                          | <b>NAME</b>                                               | <b>ONLINE</b>              |                                          | DOMÄNEN-/ARBEITSGRUP                     |                    |
|                               |                                                                                                    | $\Box$ Mac                                                               | DOSPBK01<br>E                                             | Erfolgreich                |                                          | DOCUSNAPSPORTS.COM                       |                    |
| · Organisation                |                                                                                                    |                                                                          | DOSPDB01<br>囗                                             | Erfolgreich                |                                          | DOCUSNAPSPORTS.COM                       |                    |
| $\bullet$ Connect             |                                                                                                    | □ SNMP Systeme                                                           | 日<br>DOSPDC01                                             | Erfolgreich<br>Erfolgreich |                                          | DOCUSNAPSPORTS.COM                       |                    |
|                               |                                                                                                    | $\mathbf{\mathbb{R}}$ Thin Clients<br>$\checkmark$                       | DOSPDC02<br>口                                             |                            | DOCUSNAPSPORTS.COM                       |                                          |                    |
| 品 Lizenzmanagement            |                                                                                                    | $\n  CD\n  HP-UX\n$                                                      | DOSPEX01<br>口<br>DOSPFS01<br>口                            | Erfolgreich<br>Erfolgreich | DOCUSNAPSPORTS.COM<br>DOCUSNAPSPORTS.COM |                                          |                    |
|                               | <b>QD</b> CIFS                                                                                            |                                                                          | DOSPFS02<br>□                                             | Erfolgreich                |                                          | DOCUSNAPSPORTS.COM                       |                    |
| 品 IT-Sicherheit               |                                                                                                    |                                                                          | DOSPFS03<br>□                                             | Erfolgreich                | <b>WORKGROUP</b>                         |                                          |                    |
| Dokumentation                 |                                                                                                    | Virtualisierung<br>$\checkmark$                                          | DOSPHY01-N1<br>$\Box$                                     | Erfolgreich                | DOCUSNAPSPORTS.COM                       |                                          |                    |
|                               | <b>图 IP Systeme</b><br>DOSPHY01-N2<br>Erfolgreich<br>$\Box$<br>DOSPSP01<br>Erfolgreich<br>▯<br>$\Box$ ADS |                                                                          | DOCUSNAPSPORTS.COM                                        |                            |                                          |                                          |                    |
|                               |                                                                                                    |                                                                          |                                                           |                            |                                          | DOCUSNAPSPORTS.COM                       |                    |
|                               |                                                                                                    | □<br>DOSPSQ01<br>Erfolgreich<br><b>奥</b> Netzwerkdienste<br>$\checkmark$ |                                                           | DOCUSNAPSPORTS.COM         |                                          |                                          |                    |
|                               |                                                                                                    |                                                                          | DOSPWU02<br>口                                             | Erfolgreich                | DOCUSNAPSPORTS.COM                       |                                          |                    |
|                               |                                                                                                    | <b>Red</b> Anwendungsserver<br>$\checkmark$                              | 口<br>DOSPWU03                                             | Erfolgreich                |                                          | DOCUSNAPSPORTS.COM                       |                    |
|                               |                                                                                                    | <b>D</b> Datenbank Server<br>$\checkmark$                                | Ω<br>DOSPWU05<br>口<br>DOSPWU06                            | Erfolgreich                |                                          | DOCUSNAPSPORTS.COM<br>DOCUSNAPSPORTS.COM |                    |
|                               |                                                                                                    | Storage                                                                  |                                                           | Erfolgreich                |                                          |                                          |                    |
|                               |                                                                                                    | A Azure                                                                  |                                                           |                            |                                          |                                          |                    |
|                               |                                                                                                    | <b>Bus</b> Amazon Web Services                                           |                                                           |                            |                                          |                                          |                    |
|                               |                                                                                                    | Microsoft 365<br>$\checkmark$                                            |                                                           |                            |                                          |                                          |                    |
|                               |                                                                                                    | Demo Customizing<br>$\checkmark$                                         |                                                           |                            |                                          |                                          |                    |
|                               |                                                                                                    | $\mathcal{P}$ Zusammenfassung<br>$\checkmark$                            |                                                           |                            |                                          |                                          |                    |
|                               |                                                                                                    |                                                                          |                                                           |                            |                                          |                                          |                    |
|                               |                                                                                                    |                                                                          |                                                           |                            |                                          |                                          |                    |
|                               |                                                                                                    |                                                                          |                                                           |                            |                                          |                                          |                    |

<span id="page-6-1"></span>Abbildung 4 - Docusnap Web Funktionsprüfung

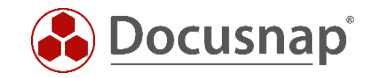

### <span id="page-7-0"></span>2.4 Optional – Server API Einstellung anpassen

Ist mehr als eine Docusnap Installation vorhanden, sollte die URL des Systems, auf dem der Docusnap Server konfiguriert wurde, vom Standardwert http://localhost:9001 auf den tatsächlichen Hostnamen bzw. die IP für alle Docusnap Installationen angepasst werden.

Optionen - Allgemein – Verbindungen – Server API Verbindung

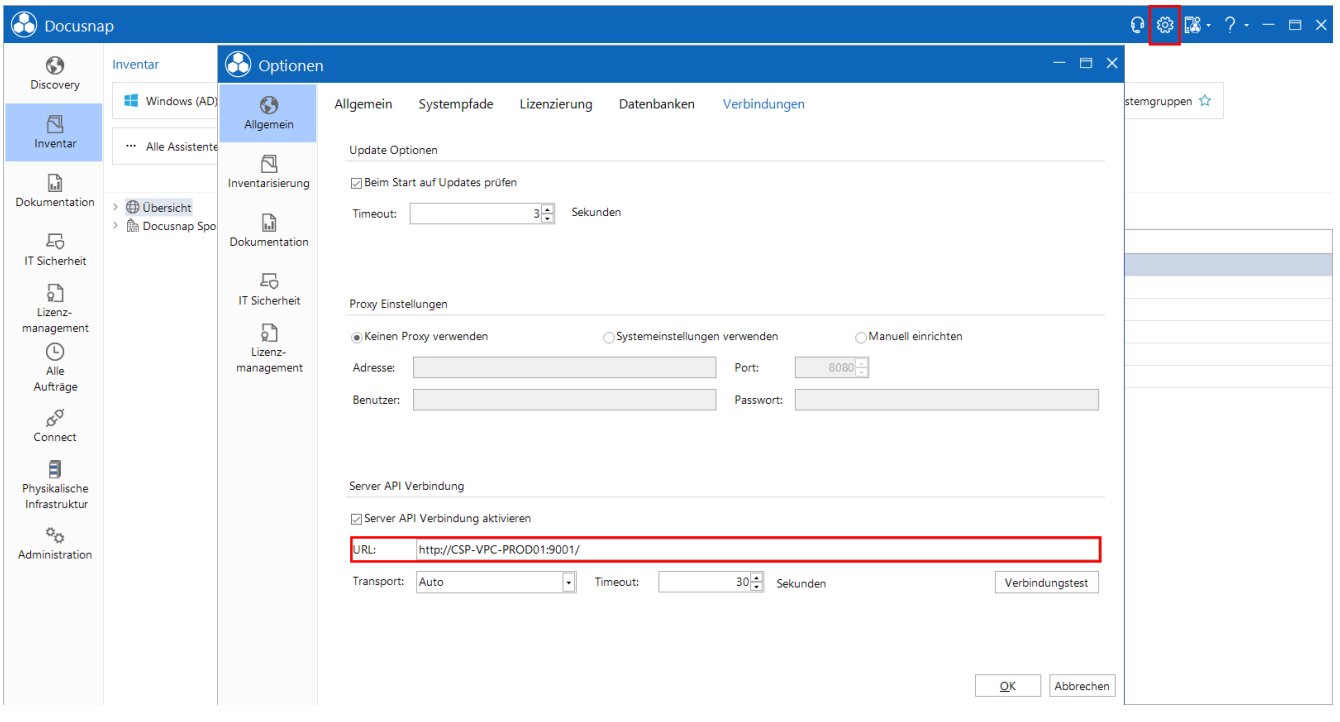

<span id="page-7-1"></span>Abbildung 5 - Verbindungsoptionen - Server API anpassen

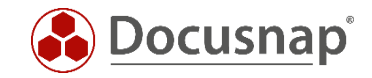

# <span id="page-8-0"></span>3. Von IIS auf Docusnap Webserver wechseln

Docusnap Web benötigte bis Mai 2018 die Internet Information Server Rolle für die Bereitstellung der statischen Webelemente.

Bei Neuinstallationen wird nun automatisch der Docusnap Webserver installiert. Bei Altinstallationen mit IIS ist nach dem Update der IIS-Server unter dem konfigurierten Port (Default 8181) aktiv. Es besteht aber die Möglichkeit, bei Altinstallationen mit Hilfe der Docusnap Server Konfiguration, den Docusnap Webserver zu aktivieren.

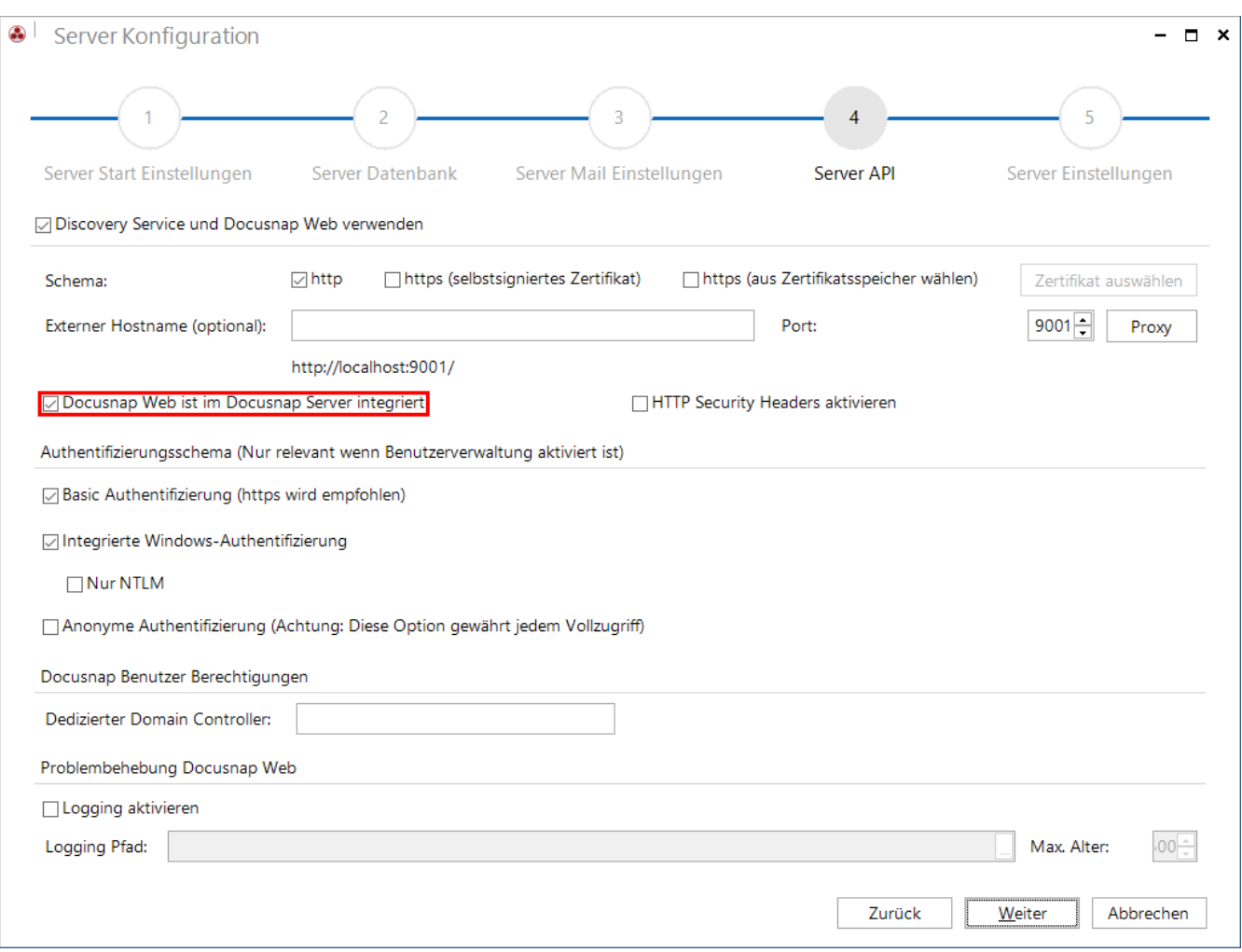

Abbildung 6 - Altinstallationen Docusnap Webserver aktivieren – Option nur bei Altinstallationen vorhanden

<span id="page-8-1"></span>Nach einem Neustart des Docusnap Server ist der Docusnap Webserver aktiv und die Inhalte von Docusnap Web werden auch über Port 9001 (Standard Port Docusnap Server API) ausgegeben. Die IIS-Rolle sowie die Freischaltung von Port 8181 (Standard Port für IIS) werden ab diesem Zeitpunkt von Docusnap nicht mehr benötigt.

Bitte beachten Sie, dass Docusnap Web IIS nicht mehr weiterentwickelt wird und nicht mehr in Docusnap zur Verfügung steht.

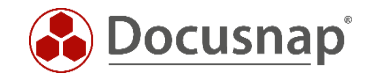

### <span id="page-9-0"></span>Docusnap Web – bekannte Probleme mit selbstsignierten Zertifikaten

Beim Aufruf muss das selbstsignierte Docusnap Server Zertifikat akzeptiert werden. Der Firefox Browser hat hiermit Probleme. Alle anderen getesteten Browser akzeptierten bei unseren Tests das Zertifikat.

Sicherheitshinweis - Dieser Dialog ist zu bestätigen. Nachdem dieser Dialog abgeschlossen ist, startet Docusnap Web.

Ob diese Sicherheitsabfragen angezeigt werden hängt davon ab, mit welchem Zertifikat die https-Verbindung konfiguriert wurde.

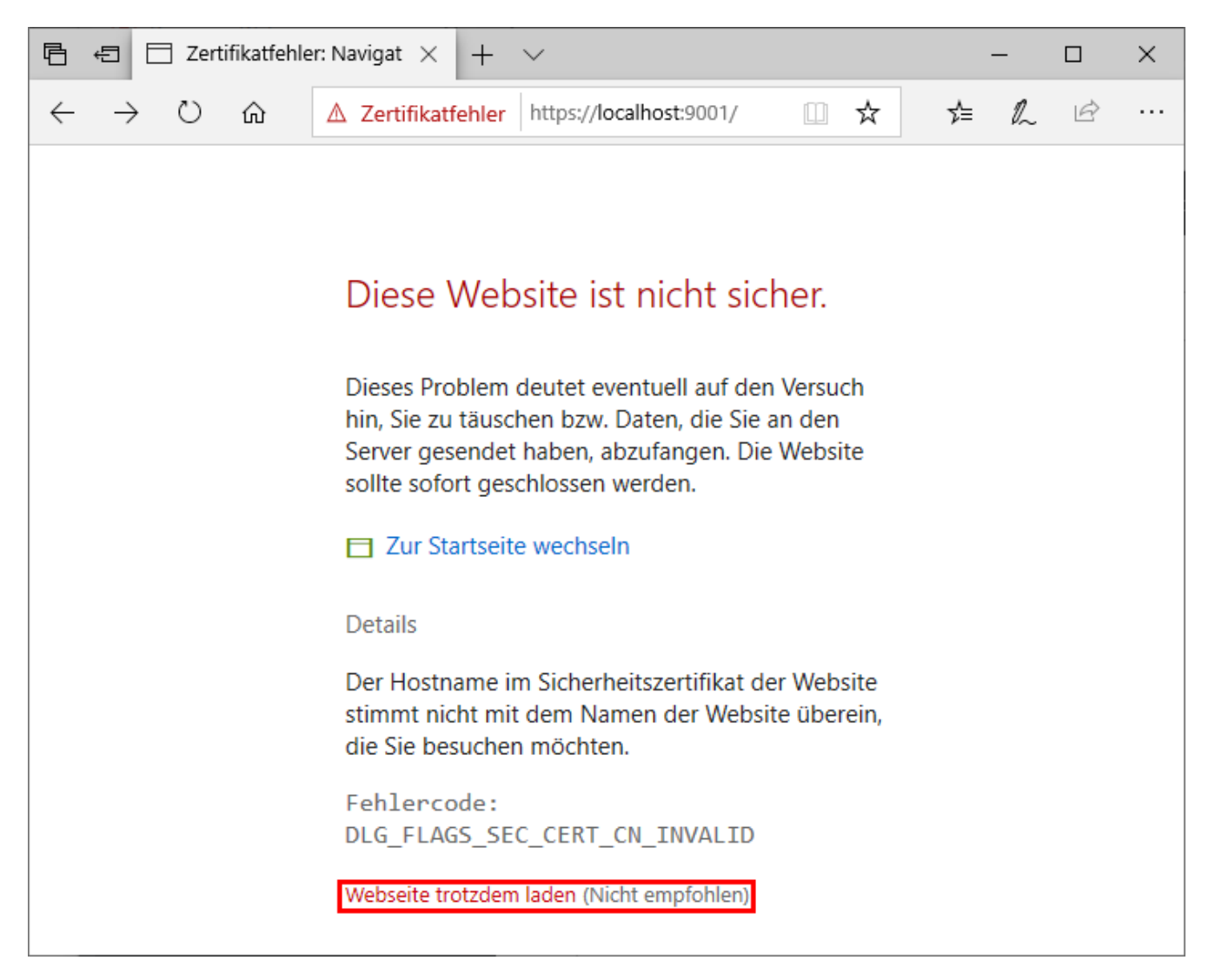

<span id="page-9-1"></span>Abbildung 7 - Sicherheitswarnung– Browser Microsoft Edge

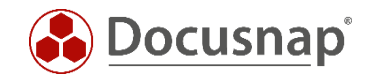

### <span id="page-10-0"></span>Benutzerzugriffe für Docusnap Web administrieren

Das Authentifizierungsschema für den Zugriff auf Docusnap Web kann im Zuge der Docusnap Server Konfiguration unter dem Punkt Server API verändert werden. Voraussetzung hierfür ist die aktivierte Benutzerverwaltung. Ohne aktivierte Benutzerverwaltung erfolgt der Zugriff mittels der Anonymen Authentifizierung - somit hat jeder Zugriff auf Docusnap Web.

### <span id="page-10-1"></span>5.1 Benutzerverwaltung aktivieren

Die Benutzerverwaltung von Docusnap wird unter Administration - Allgemein verwaltet.

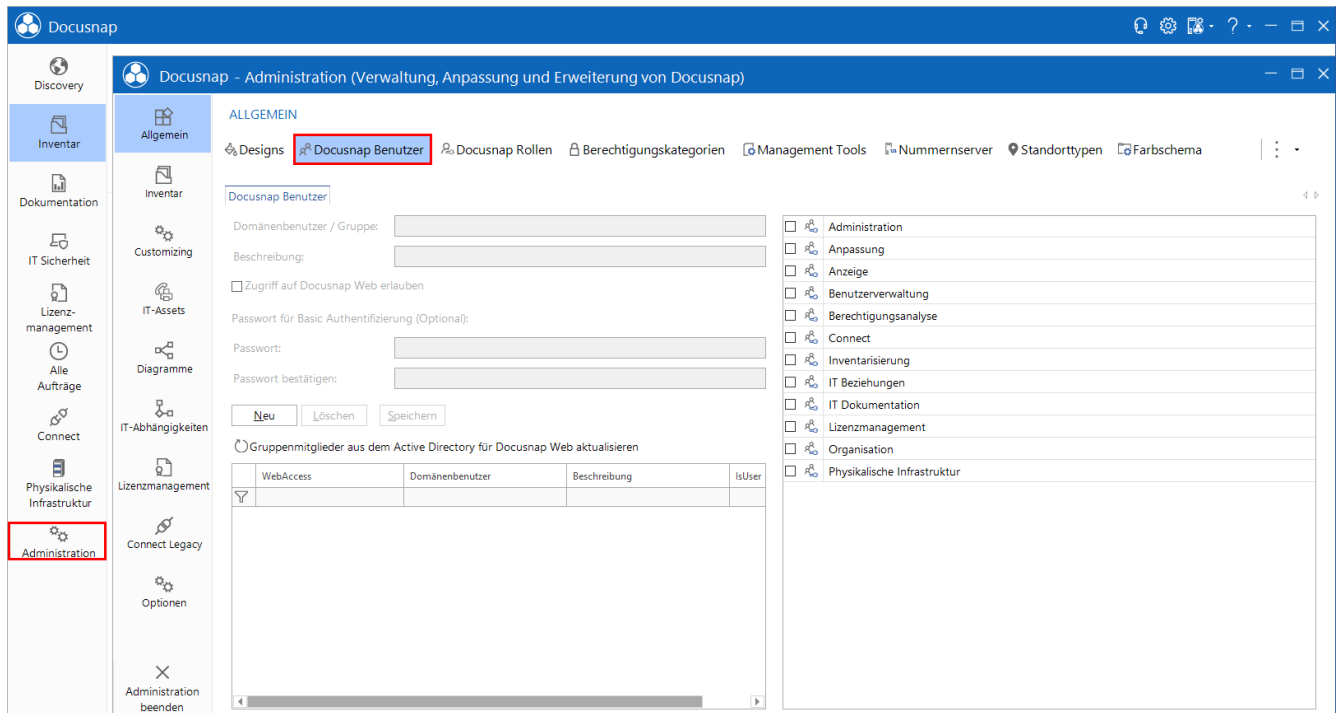

Abbildung 8 - Benutzerverwaltung

<span id="page-10-2"></span>Innerhalb der Benutzerverwaltung können folgende Informationen verwaltet werden:

- Benutzer / Gruppe entweder aus der Domäne oder des lokalen Systems
- Beschreibung
- Zugriff auf Webclient erlauben
- Passwort für Basic Authentifizierung
- Docusnap Rolle

Weitere Informationen bezüglich der Benutzerverwaltung in Docusnap sind im Online Handbuch zu finden. Das entsprechende Online Handbuch Kapitel ist, falls das Docusnap System über Internet-Zugriff verfügt, mit F1 direkt aufrufbar.

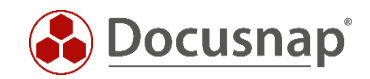

Für die Nutzung der Authentifizierungsmethoden Integrierte Windows-Authentifizierung oder Basic Authentifizierung müssen die entsprechenden Benutzer oder Gruppen in der Benutzerverwaltung angelegt und die Option Zugriff auf Docusnap Web erlauben aktiviert werden.

Wird die Basic Authentifizierung für den Zugriff auf den Webclient genutzt, muss ein entsprechendes Passwort eingegeben werden.

Sollen Benutzer hinzugefügt werden, die nur Zugriff auf den Webclient besitzen sollen, benötigen diese keine Zuordnung zu einer Rolle.

WICHTIG: Den Benutzern / Gruppen, welche den Docusnap Client nutzen, müssen die entsprechenden Benutzerrollen zugeordnet werden!

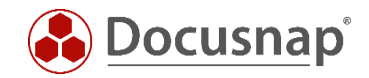

# <span id="page-12-0"></span>6. Verwenden des ONC-Pfades in Docusnap Web

Beim ONC (Object Numbering Convention) handelt es sich um einen codierten Pfad zu einem konkreten Objekt in den Bäumen von Docusnap. Jedes Objekt in Docusnap ist darüber eindeutig identifizierbar.

Der ONC-Pfad kann bei der Erstellung eines Docusnap Connect Pakets generiert werden – optional ist die ONC-Spalte mit auszugeben. Eine andere Möglichkeit ist, das gewünschte Objekt im Datenbaum auszuwählen und STRG + C zu drücken.

Weitere Informationen zum Thema ONC-Pfad finden Sie im Docusnap-Benutzerhandbuch – Docusnap und externe Programme. Für das Thema Docusnap Connect befinden sich im HowTo Docusnap Connect Export und Import weitere Erläuterungen.

Der ONC-Pfad kann auch verwendet werden, um in Docusnap Web auf das ausgewählte Objekt zu navigieren. Hierfür geben Sie den Pfad mit in der URL-Zeile an.

Beispiel: http://localhost:9001/ONC/[1,1]\[1,2]\[2,4]\[2,5]\[6,6]

Nach Bestätigung der URL ist es notwendig, sich zu authentifizieren, daraufhin wird in Docusnap Web der gewünschte Inhalt geöffnet.

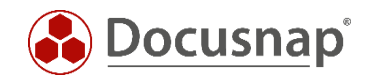

### ABBILDUNGSVERZEICHNIS

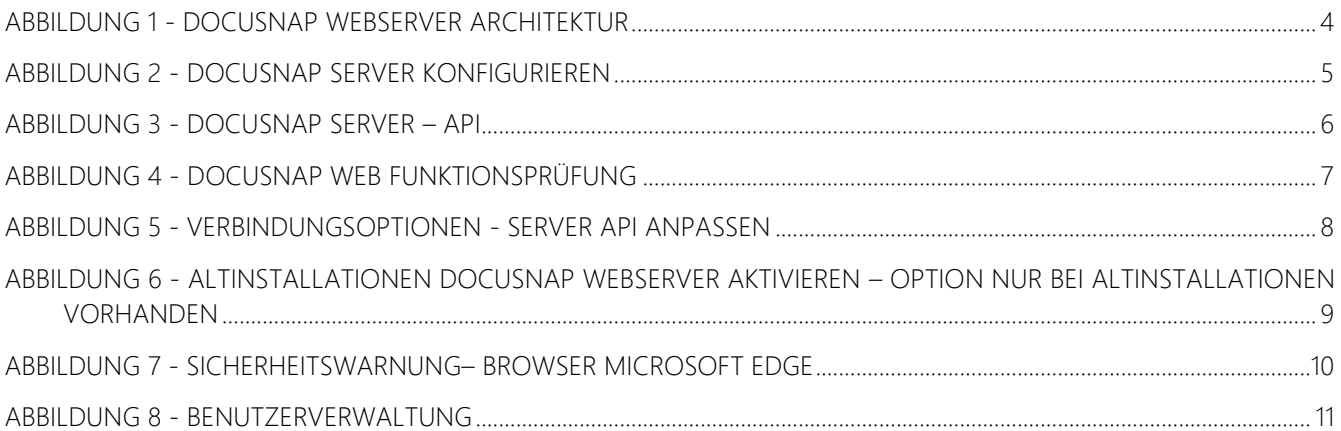

# VERSIONSHISTORIE

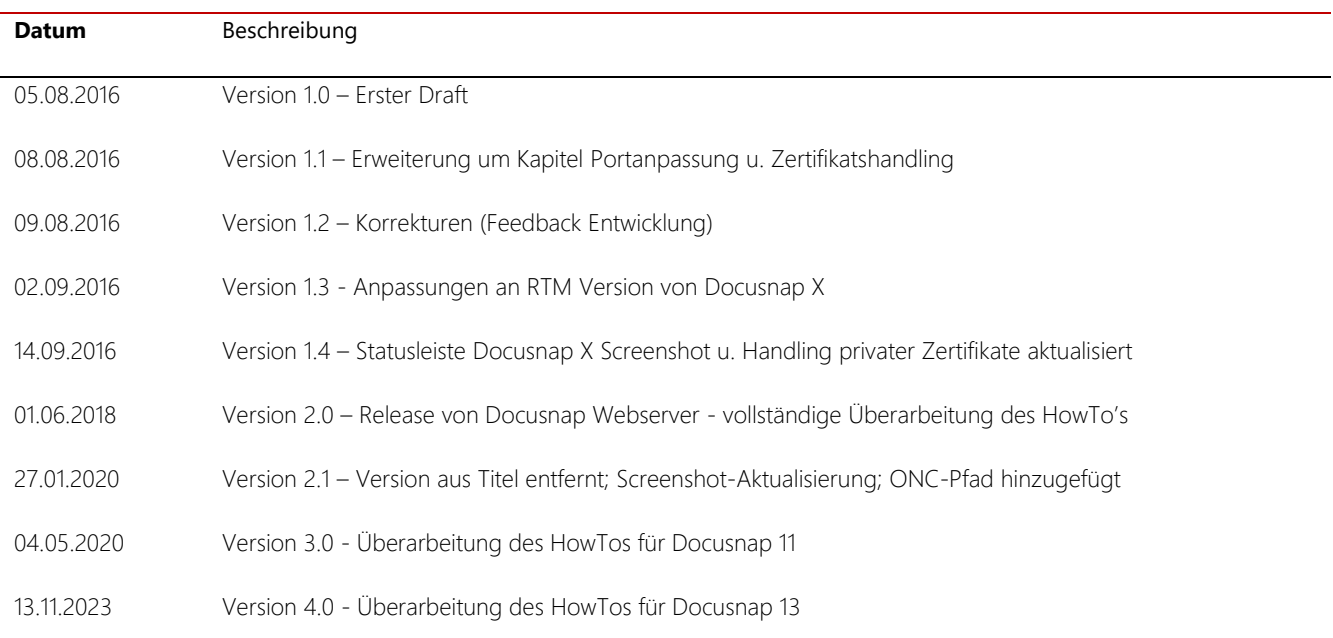

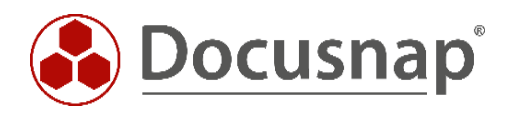